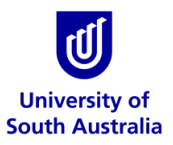

**Safety & Wellbeing EASYGUIDE**

# **GoldFFX: CREDO Module**

## **CREDO Module (Classifying Mixtures)**

In chemistry, a chemical substance is a form of matter that has constant chemical composition and characteristic properties. Chemical substances can be pure or mixtures and exist as solids, liquids or gases. There are also pure chemical compounds, which combine two or more elements into one substance through a chemical reaction.

In the CREDO module, you can generate a label for a specific concentration of a pure substance if the Gold SDS for the substance isn't available in the database. You can also create mixtures (i.e. more than one ingredient) by inputting the respective chemical proportions (%) composition of each ingredient. This enables the system to calculate the risks or hazard codes depending on the applicable modality. [N.B. you must always ensure the classification display for the 'modality' is toggled on for 'GHS/CLP'].

In order to generate a classification of a mixture, ensure that you have all the required basic information on hand to complete the exercise. The activity illustration below; provides steps for classifying a mixture with two ingredients.

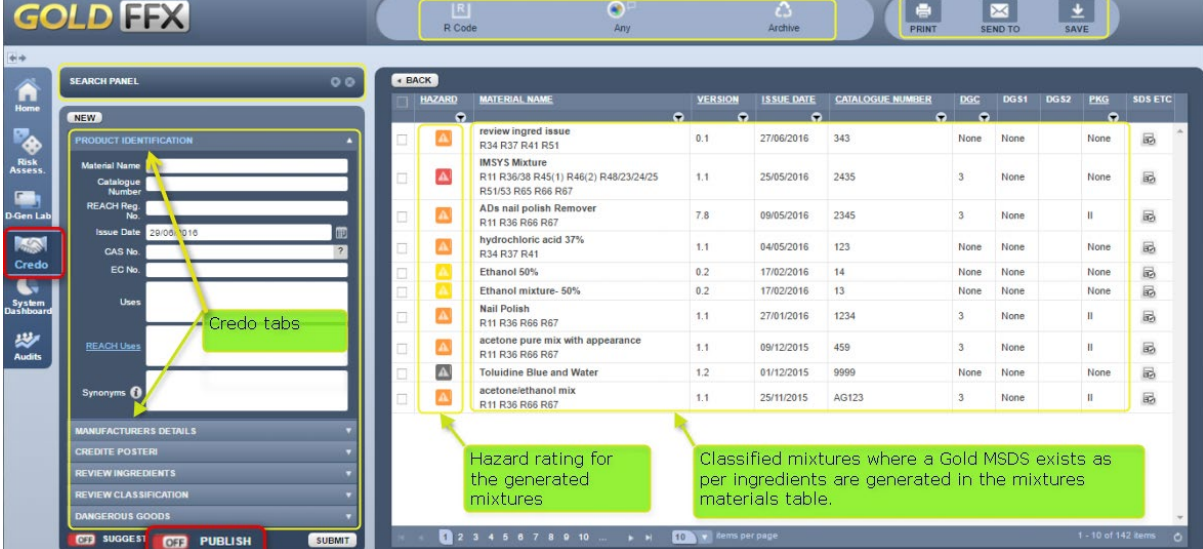

#### **1. Create a Mixture, Sanitise Ingredients and Publish in CREDO**

The steps will help in creating a simple mixture and generate a label for the mixture using an example 'Hydro-Metho mixture'.

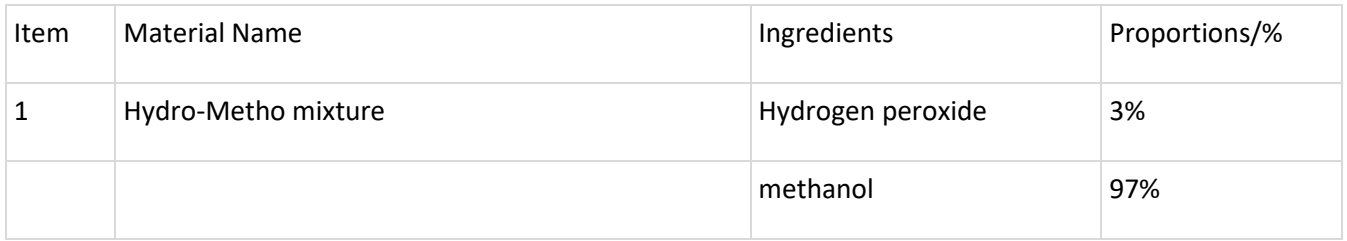

# **2. Activity: Classifying Hydro-Metho mixture: Product Identification**

# TAB: PRODUCT IDENTIFICATION

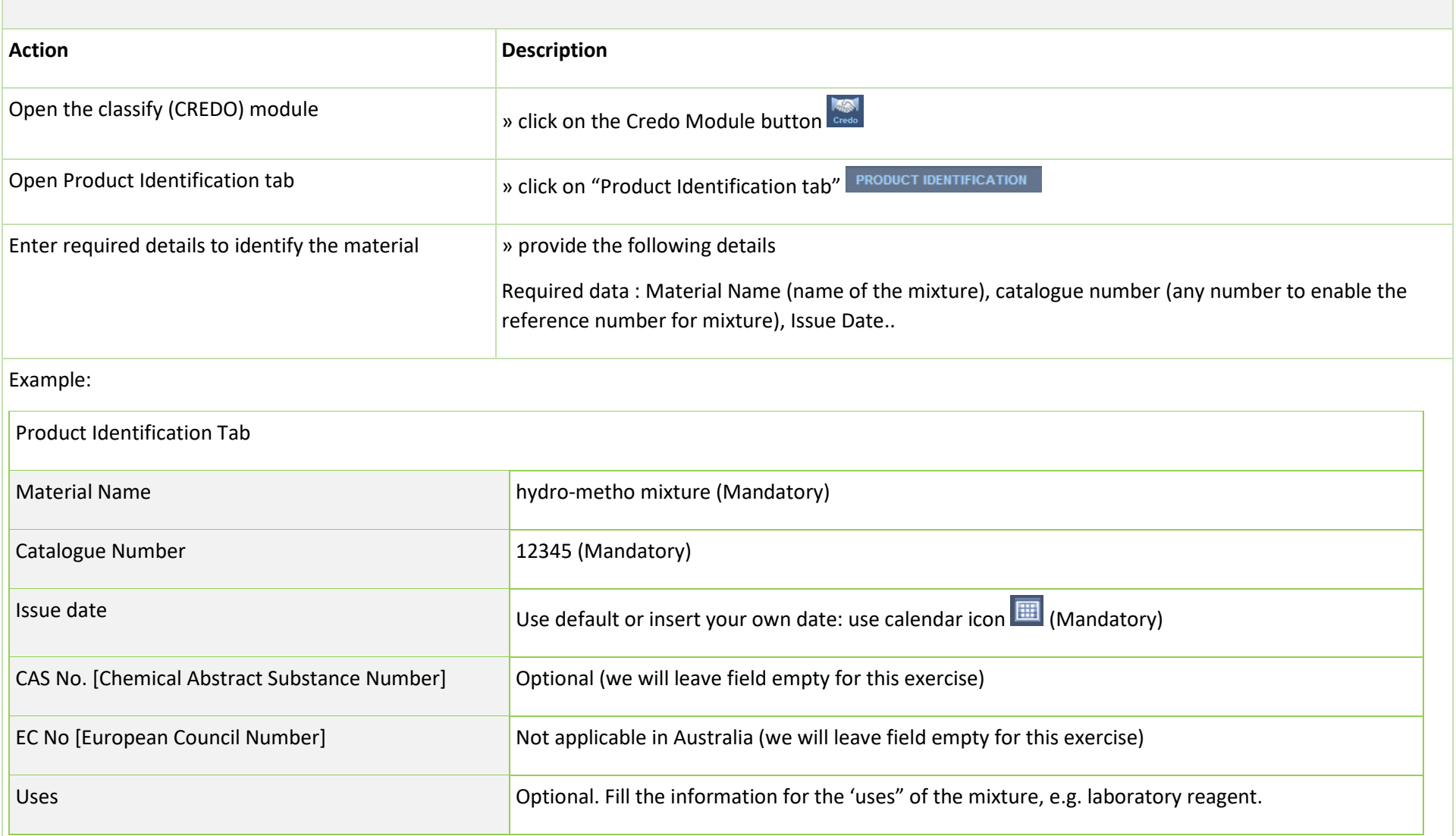

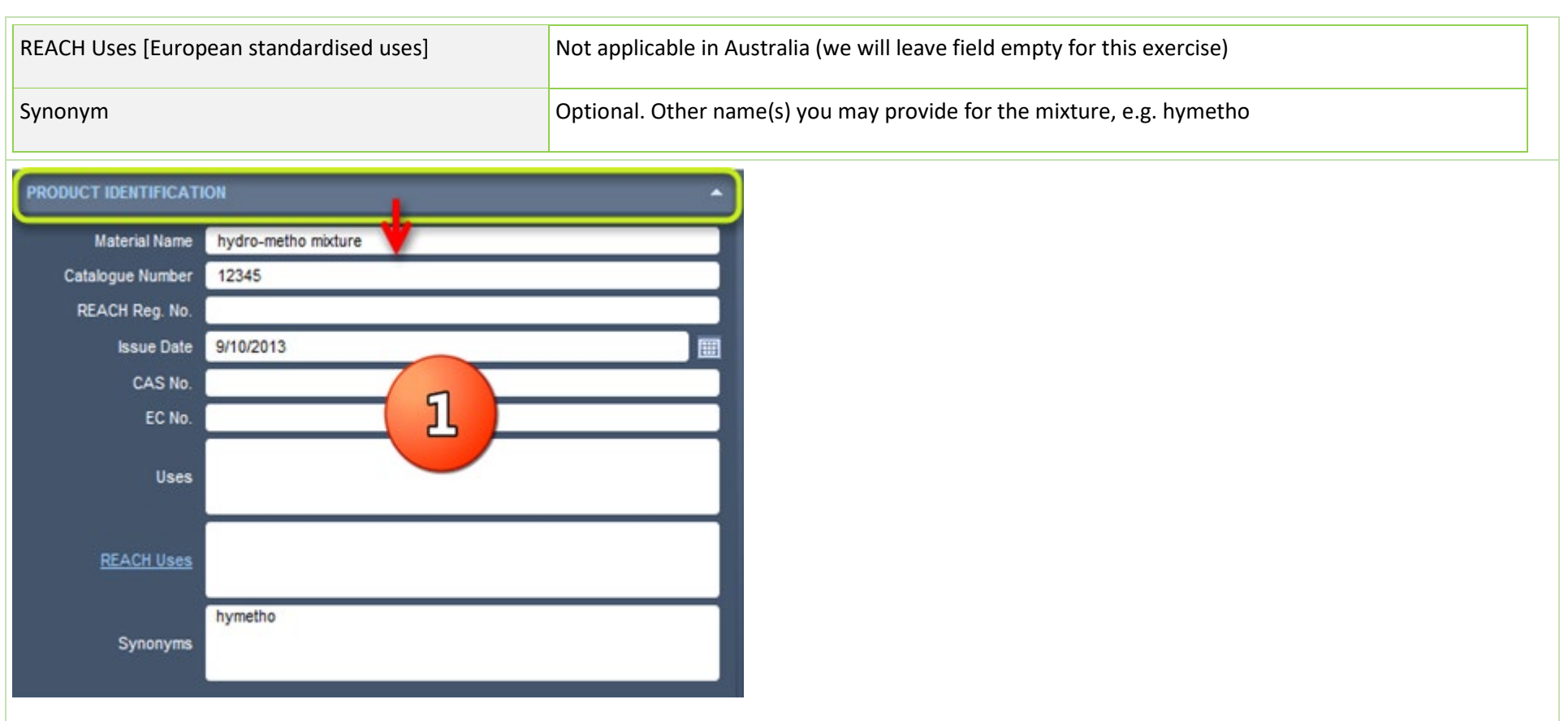

# **3 Activity: Classifying Hydro-Metho mixture: Manufacturers Details (Optional)**

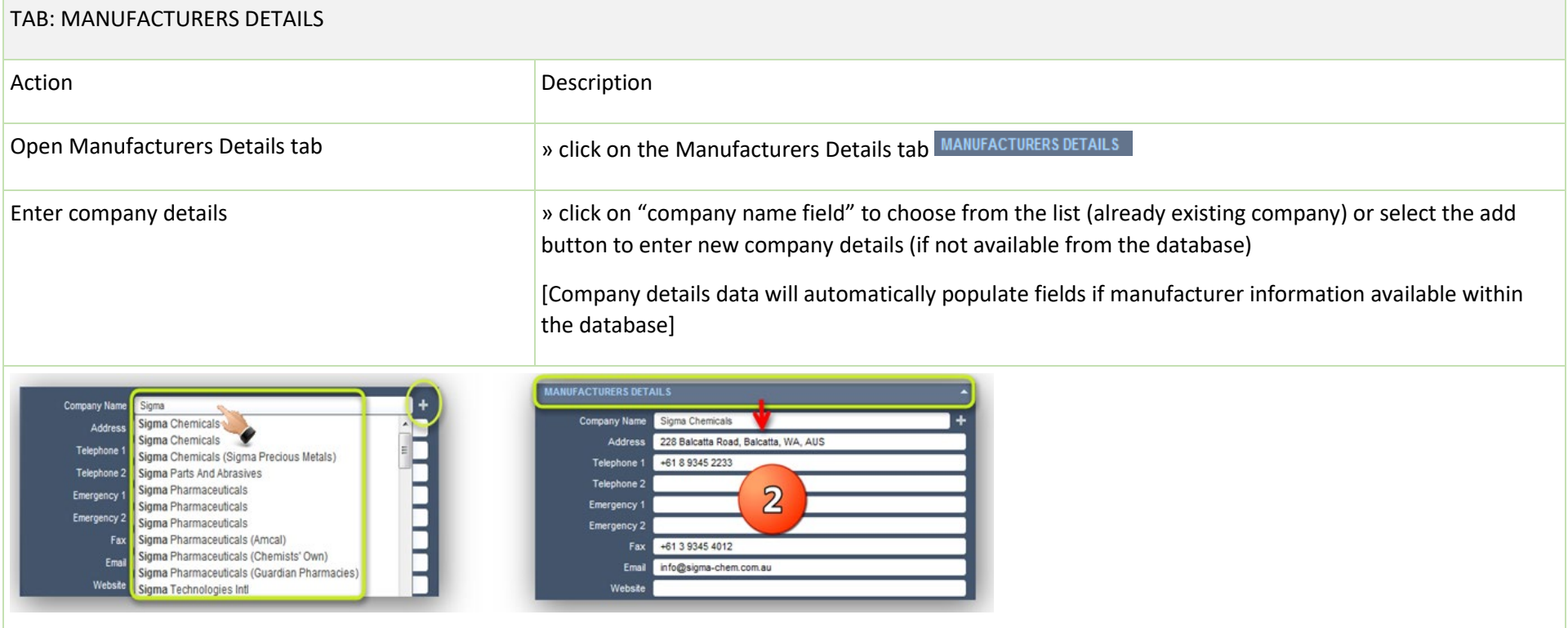

# **4 Activity: Classifying Hydro-Metho mixture: Credite Posteri**

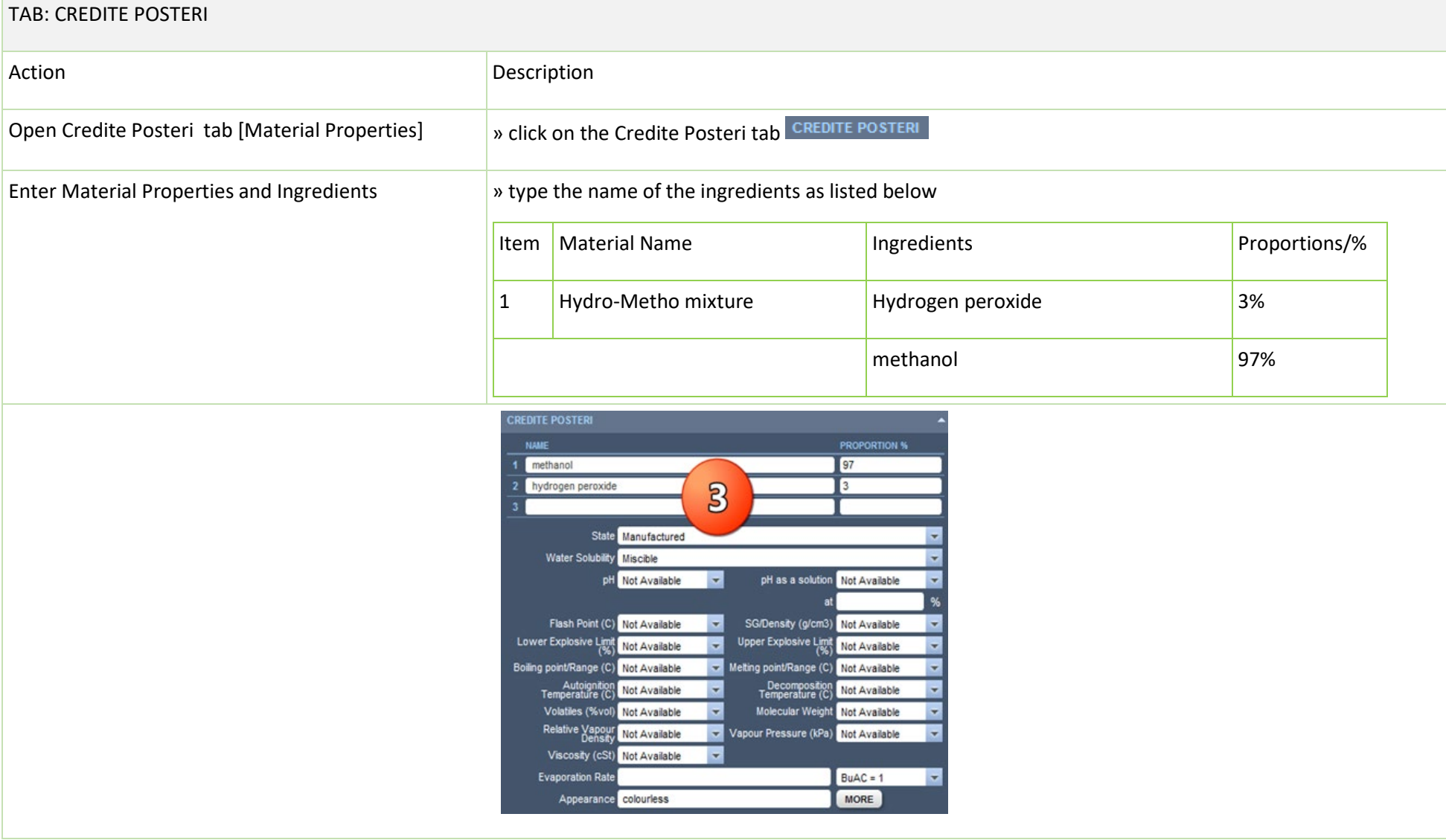

# **5 Activity: Classifying Hydro-Metho mixture: Review Ingredients**

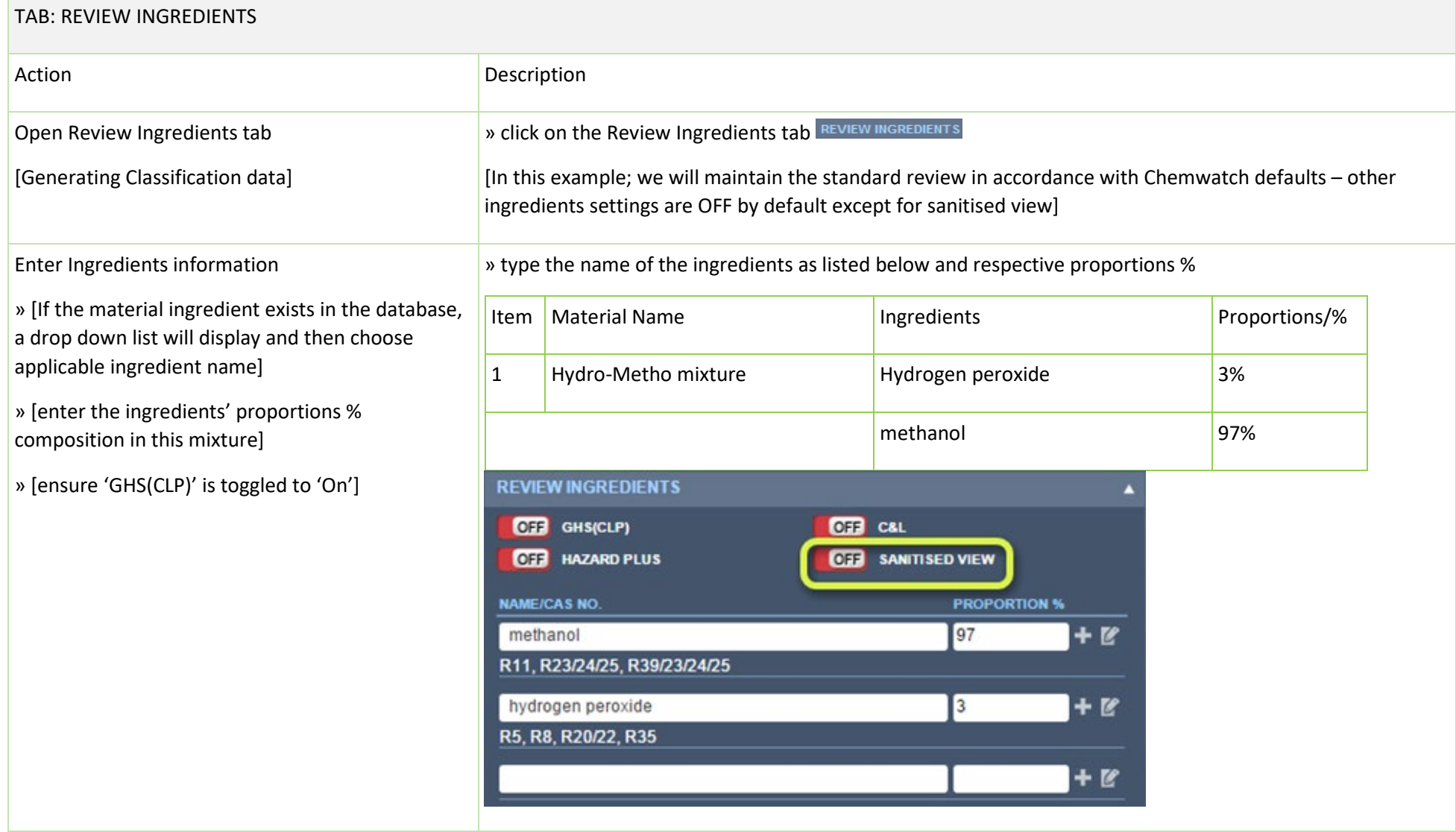

#### Options

Consider Reviewing Sanitisation

» [If the material ingredient exists in the database, the ingredient can be automatically sanitised and/or hidden or assign % proportion range]

» [enter the ingredients' preferred name and proportions % composition in this mixture to sanitise it]

» click the sanitised view button to switch it "ON". Switching on the sanitise view activate extra rows beneath each ingredient fields to enter respective data.

Generally sanitising ingredients, means that as an author of the mixture, you may choose to not show the exact ingredient name and/or the exact ingredient % proportionality in the mixture when the mixture is finally generated. Note that this information can be extrapolated into a label as well as a Mini (M)SDS (if mixture is published into the inventory).

Sanitise AUTO button can be used to automatically sanitise all ingredients in the mixture. However, if user needs to sanitise a single ingredient, then this auto button needs to be switched OFF.

In the example below; we show sanisation of hydrogen peroxide as follows;

- a. Hydrogen peroxide => hydropero will be the new name of that ingredient that will be shown in the final report type (label/Mini MSDS) asa preferred name of the ingredient.
- a. % proportional will be assigned as range [1-10%] in order to not show the exact % proportion of that ingredient in the final mixture when a report is generated. Note that some cases, authors may not want to specify the exact ingredient name and/or the % proportion of their ingredients from competitors.

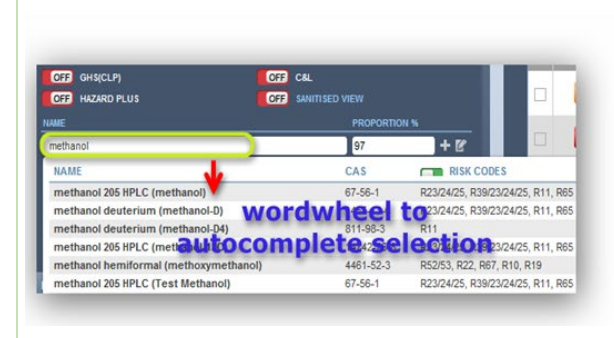

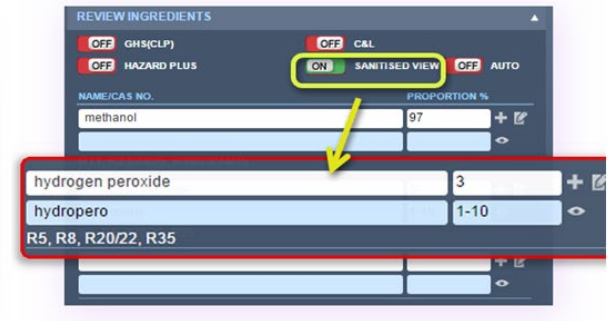

Consider hiding sanistised ingredient

»sanitise and hide ingredient and % proportion]

» click the hide button to hide ingredient and % proportion if necessary as shown below. The text "hidden" will display instead of the preferred ingredient name, which means that once the report type is generated for the mixture, the respective hidden ingredient will not be displayed.

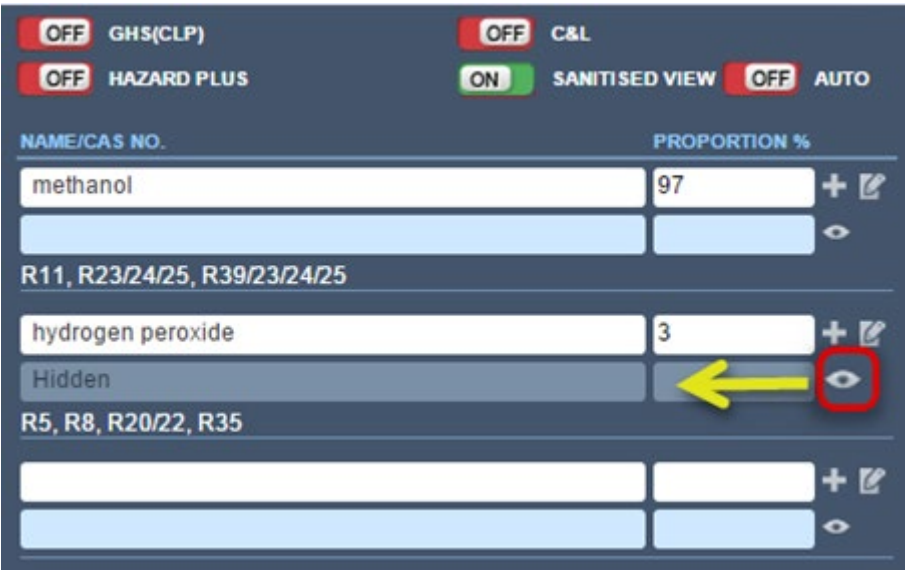

# **6 Activity: Classifying Hydro-Metho mixture: Review Classification**

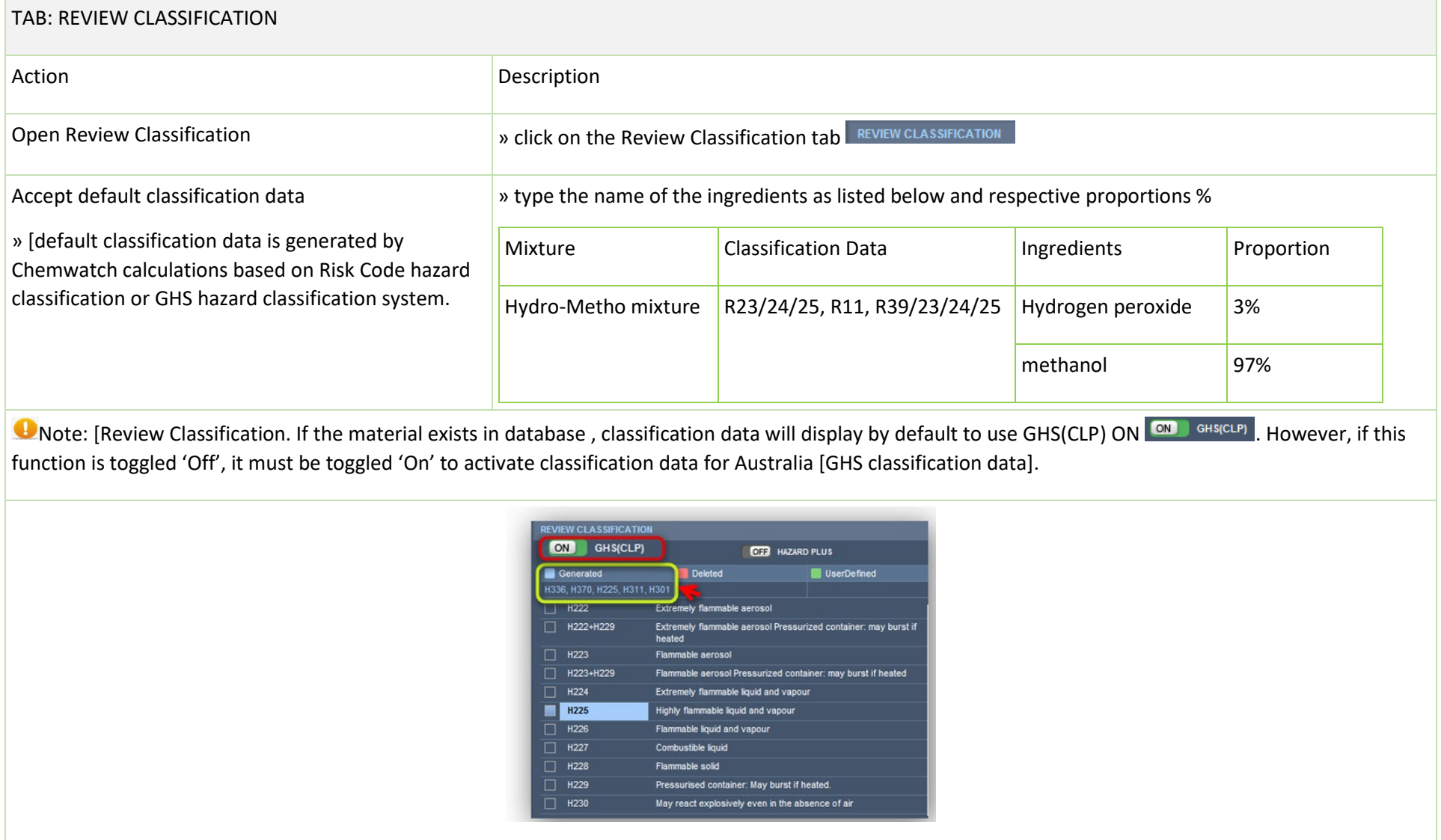

## **7 Activity: Publish the Hydro-Metho mixture**

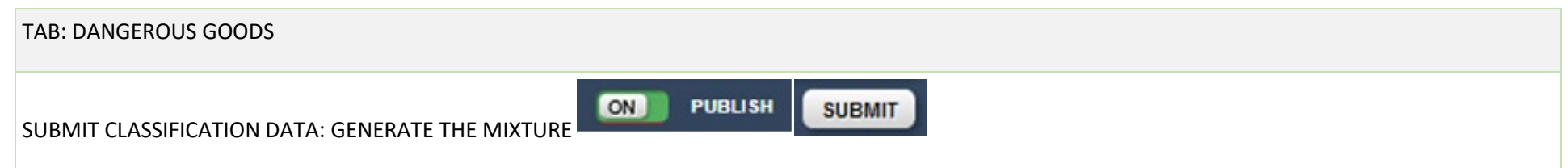

» click on the PUBLISH and SUBMIT button to calculate the mixture's classification data. Note that when the "PUBLISH" button is switched on, this enables the system to save the mixture into your own inventory (into the Unfiled folder) so that users can easily search for the mixture, and subsequently add it into a folder into a manifest store and furthermore, enter quantities for the mixture and draw a Mini MSDS as well.

DG Data will now show in the respective fields in the DG panel

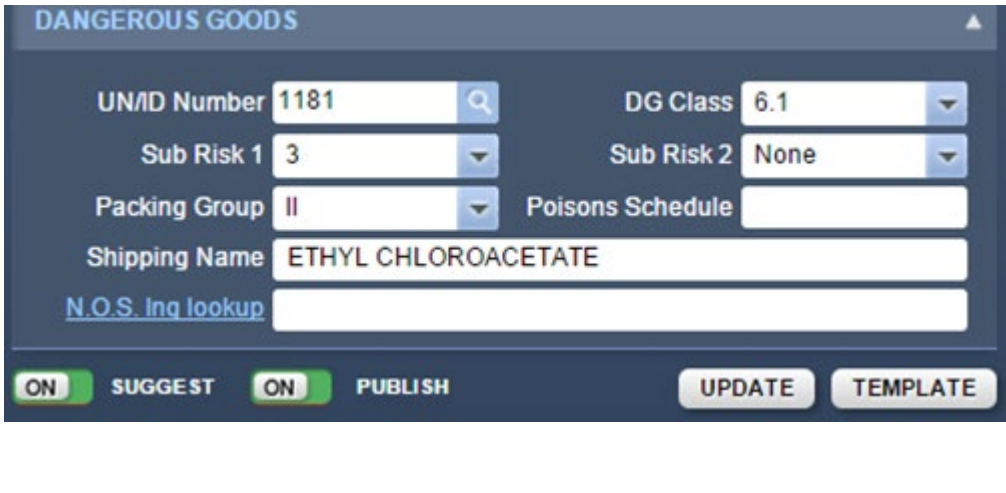

# **7.1 Activity: Classifying Hydro-Metho mixture: Dangerous Goods Classification (Optional)**

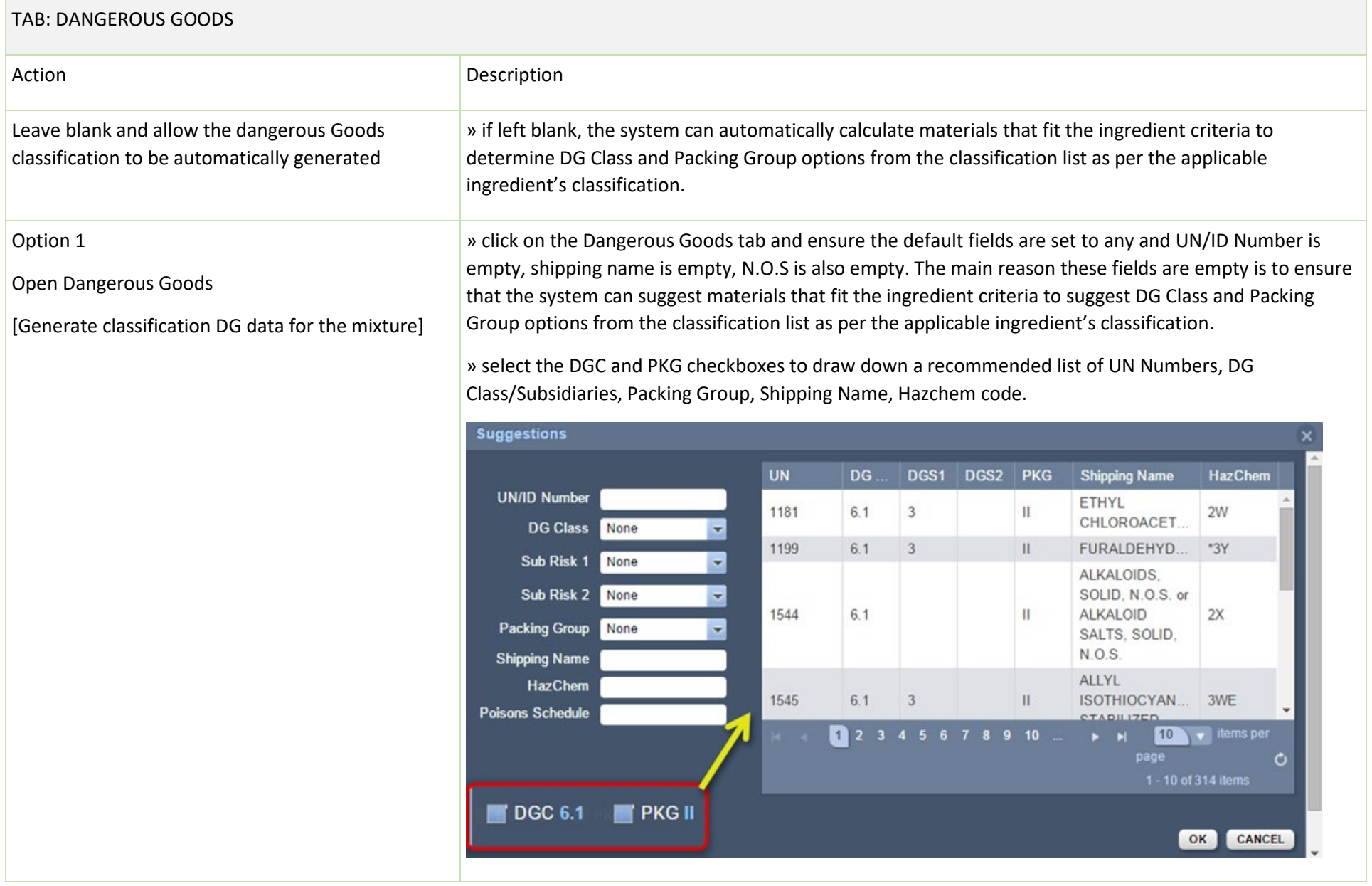

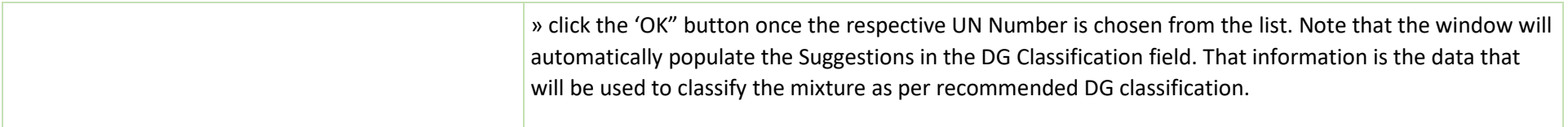

## Option 2

Look up DG classification data

» [default DG classification data is generated by Chemwatch based on existing articles/materials classified as dangerous through the UNDG classification system]

Note:

**D** [DG classification data is essential for the mixture as it also contains a high composition of DGC3, PG II for methanol]. This information will automatically be generated in the label report as part of the communication pictograms, signage or diamond for storage. The images will depend on the type of label format chosen in the label panel.

» type the name of the ingredients as listed below and respective proportions %

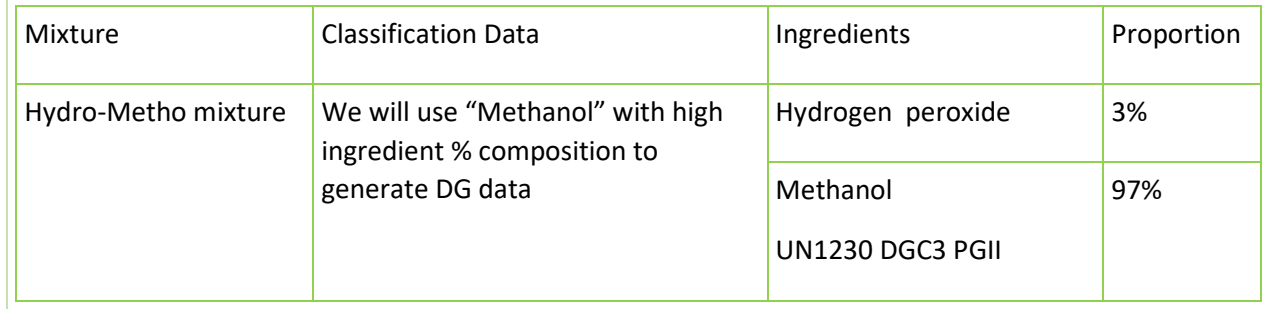

Search by UN number to look for classification data>select UN number to load data

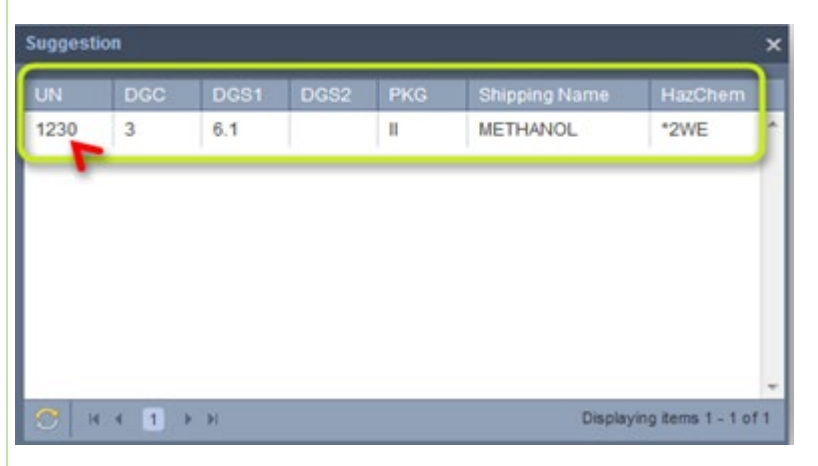

[you can also use the ingredient link look up option to search for available classification data for the material ingredients]

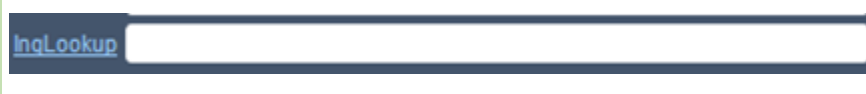

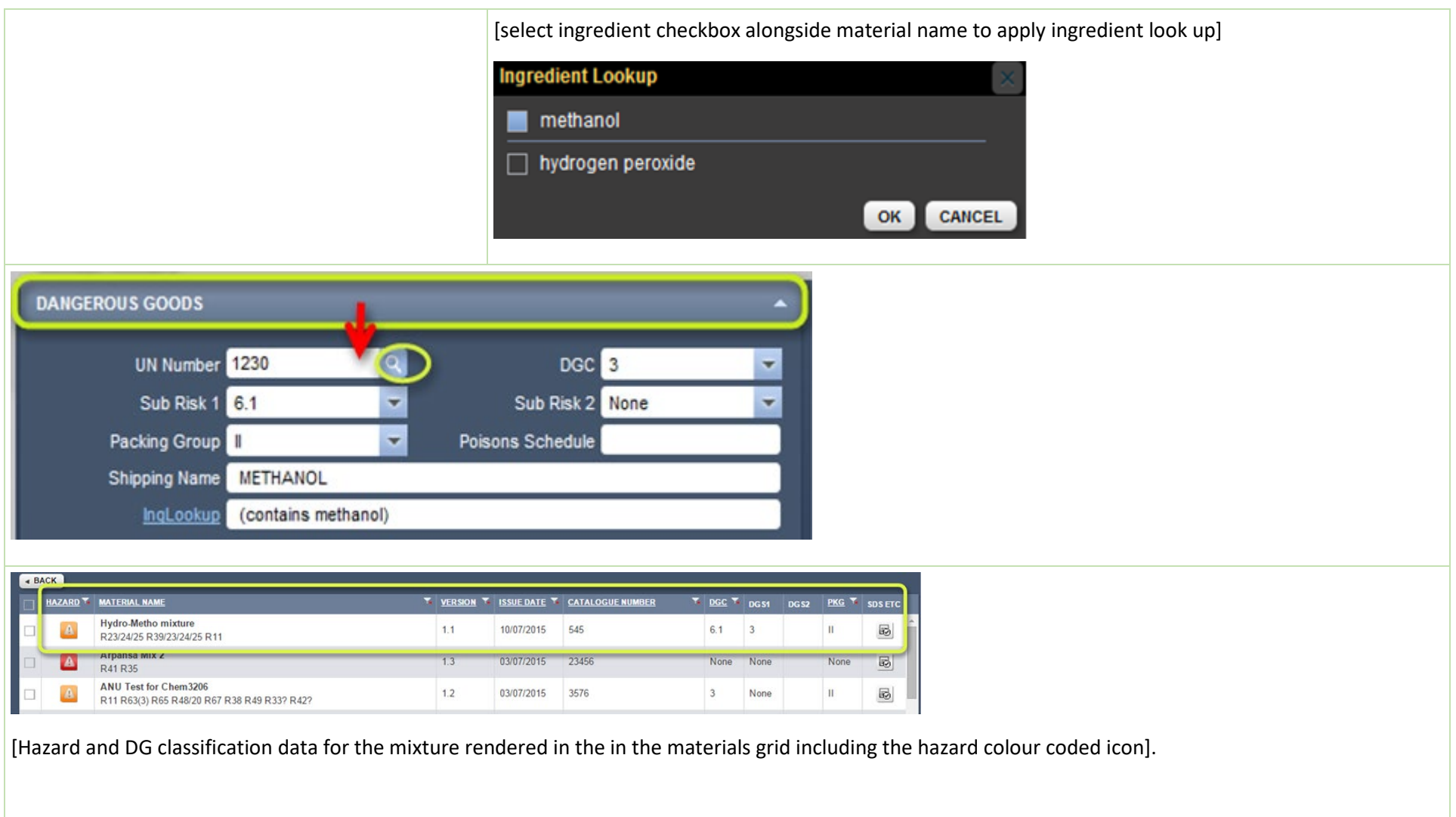

## **8 Activity: Classifying Hydro-Metho mixture: Generate Label for the Mixture**

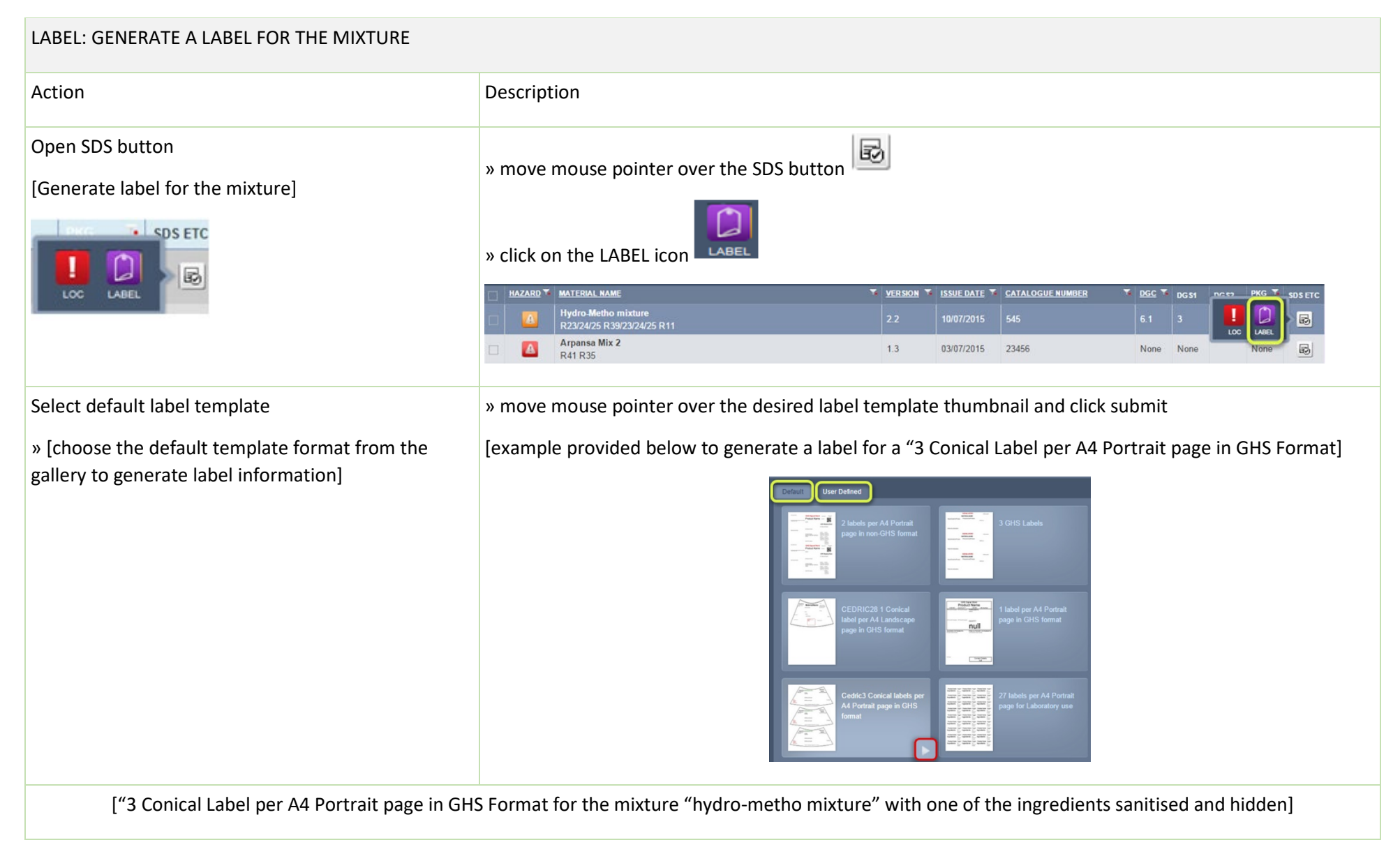

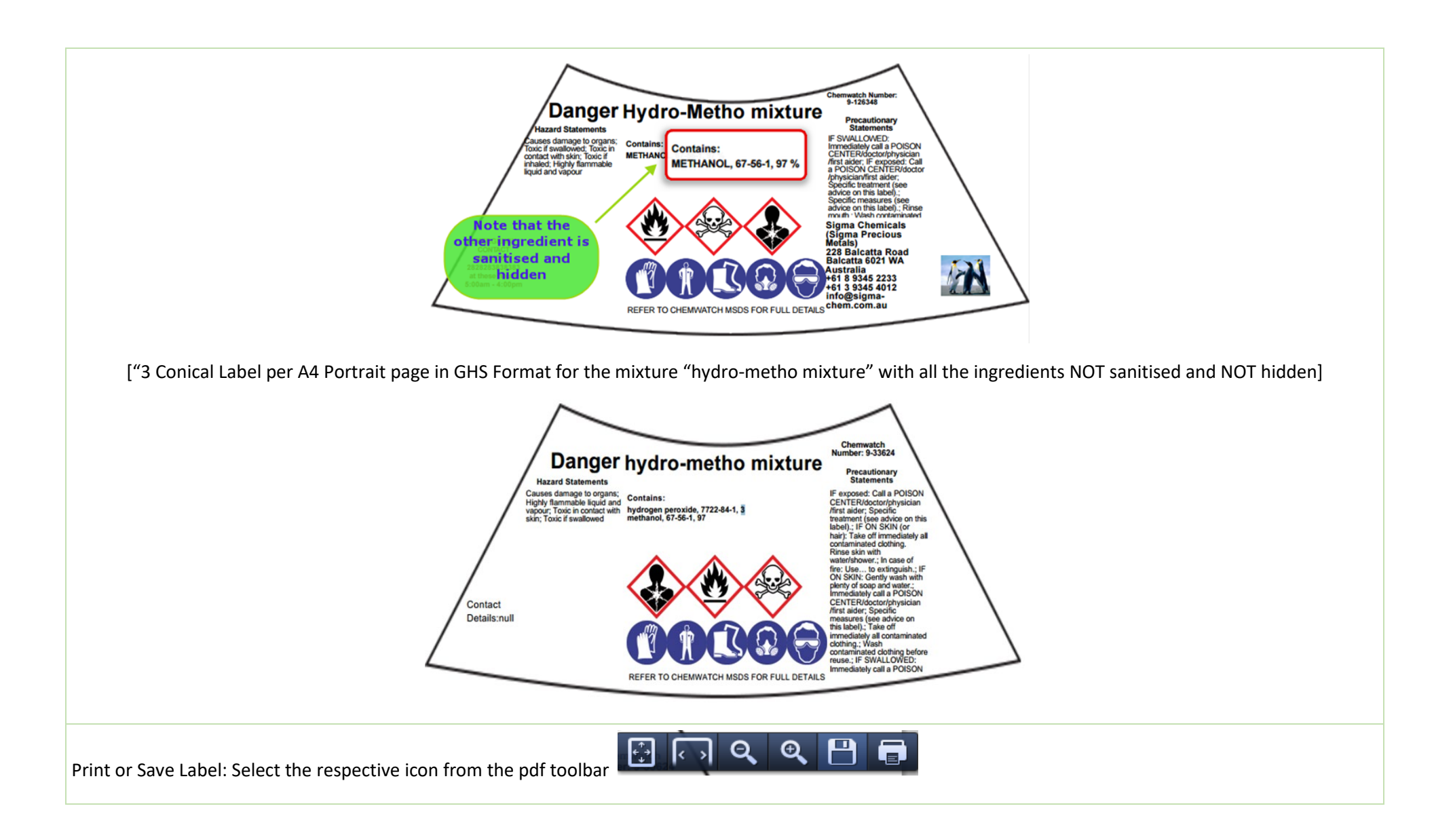